SPSS Statistics 28.0 for Windows

サイトライセンスによる SPSS インストールマニュアル

## バージョン 28 からコミュータライセンスの借り出し期間最大値を 30 日に延長設定するためのファ イルの名称と場所が変更になりました. また Commuter ユーティリティの起動方法も変わりました

注意:インストール時にネットワークに接続している必要はありませんが、SPSS の起動時・使用時には学内ネットワークに接続し、ライセンスサーバ (spss.u.tsukuba.ac.jp)と通信できる必要があります。学外で使用する際は、VPN サービスを利用して学内ネットワークに接続してください。 (学生宿舎は 2017 年 3 月から学内ネットワークではなくなりました。学外と同様に VPN サービスを利用してください)

## インストールプログラム入手

0. 学内ネットワークに接続された PC で Web ブラウザを起動し,アドレスバーに https://www.u.tsukuba.ac.jp/SOFT/SPSS2/ と入力します.

「 Windows (SSC\_64-bit\_28.0.0.0\_MWins.exe) 」をクリックしてダウンロードしてください.

★ 学外の場合は学術情報メディアセンターが提供している VPN サービスを利用して学内ネットワークに接続してください.

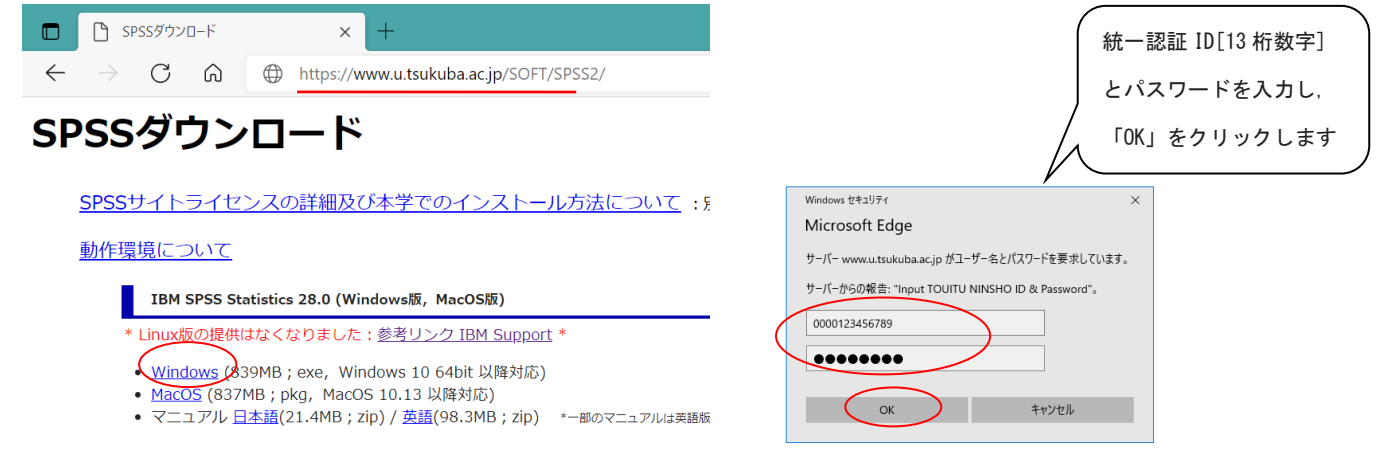

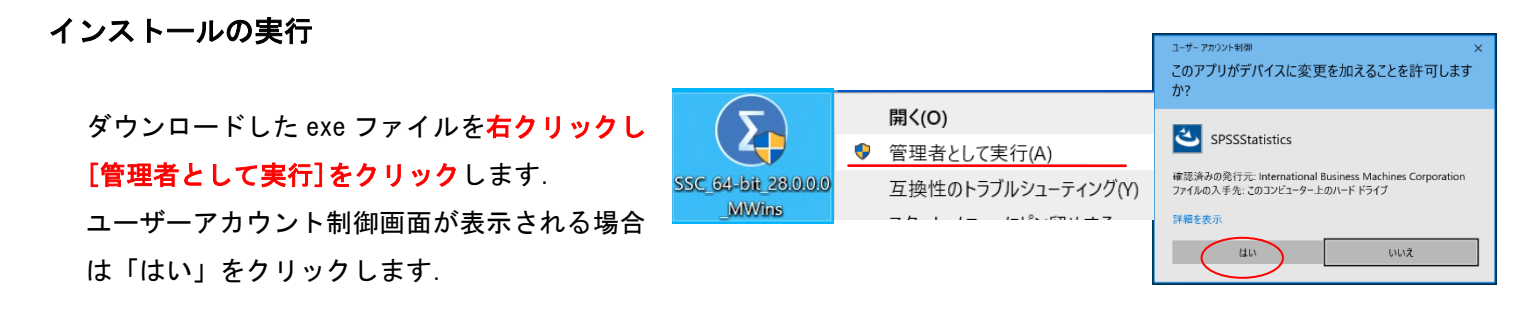

- 1. インストールウィザードが起動します.「次へ」をクリックしてください.
- 2. 使用許諾契約 が表示されます.確認の上"使用条件の条項に同意します"を選択し,「次へ」をクリックします.
- 3. インストール先のフォルダを指定する画面が表示されます.そのままでよければ「次へ」をクリックしてください.

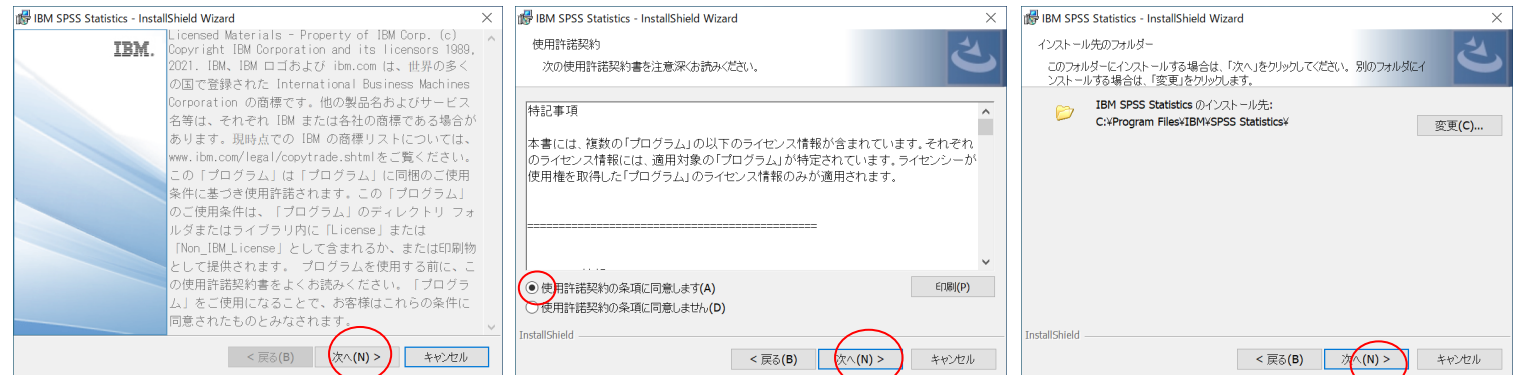

- 4. インストール内容に変更がなければ「インストール」をクリックしてください.ファイルのコピーが始まります。しばらくそ のままで待ってください。
- 5. インストール完了画面が表示されます。"プログラムの起動"にチェックをつけたままにして「完了」をクリックします(続 けてライセンス認証を行います)。

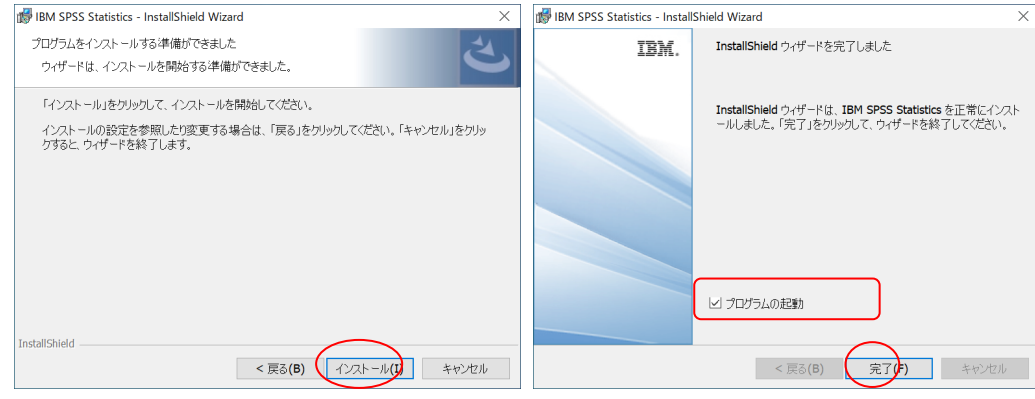

## ライセンス認証(ライセンスマネージャ名の設定)

- 6. [IBM SPSS Statistics のアクティブ化]画面が表示されます。 「ライセンス ウィザードの起動」をクリックしてください。
- 7. [ライセンスの状態]が表示されます.「次へ」をクリックします.
- 8. [製品の認証]が表示されます."同時ユーザライセンス"を選択し「次へ」をクリックします.
- 9. "ライセンスマネージャーサーバー名または IP アドレス"に「spss.u.tsukuba.ac.jp」と入力して「次へ」をクリックします.

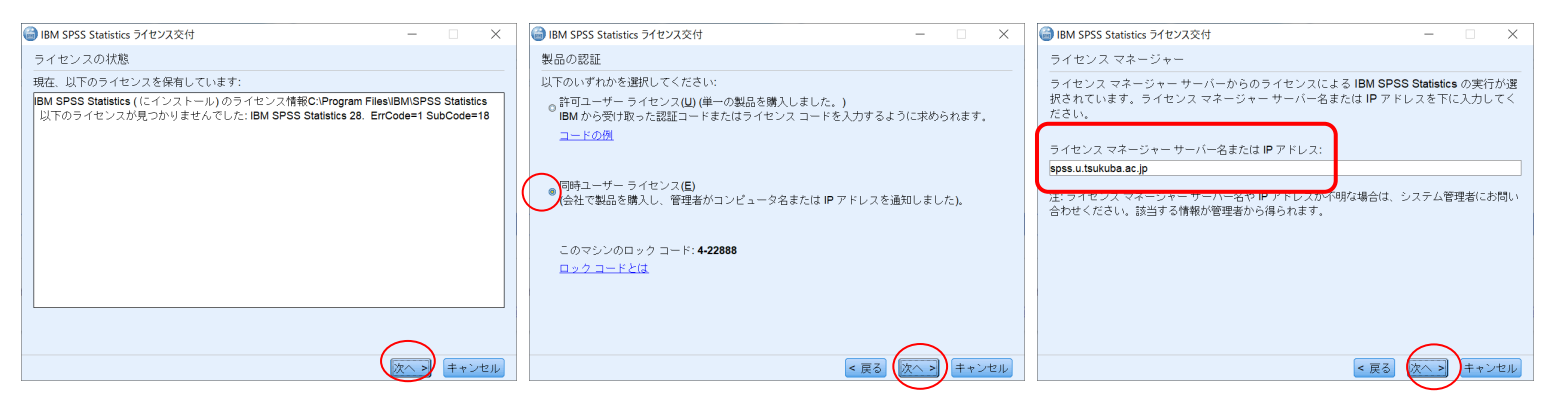

- 10. ライセンス交付の完了画面が表示されます.「終了」をクリックします.
- 11. 「ライセンスの切り替えと再起動」を選択し再起動します.再度表示される[アクティブ化]画面で「既存ライセンスの適用」を クリックしてください.

IBM SPSS Statistics - ライヤンスが無効です

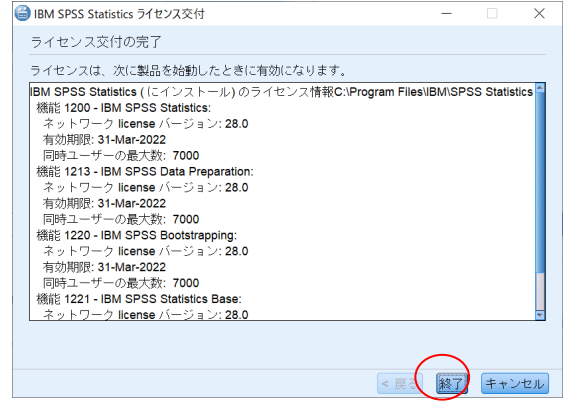

IBM SPSS Statistics のライセンスが存在しないか、ライセンスの期限が切れています。 ライセンス ファイルが<br>欠落しているか、使用可能なネットワーク ライセンスがない可能性があります。 IBM SPSS Statistics を購入す<br>るには、<u>「今オペに購入」</u>をクリックしてください。 IBM SPSS サポートに連絡するには、 <u>「サポートのオブ</u><br>ション』をクリックしてください。 イセンスの切り替えと再起動 終了 ■ライセンスの切り替えと再起動 IBM SPSS Statistics の再起動時にライセンス交付方式を選択できます。<br>ライセンスを切り替え、今すぐ再<u>起動しますか?</u> キャンセル 再起動 **THE IRM SPSS Statistics IRM SPSS Statistics のアクティブル** トライアルをアクティブ化して、サブスクリブションを<br>アクティブ化します 許可コードまたはライセンス マネージャ サーバーを使<br>- 用してマクティブ化します 既存ライセンスの連用  $\pm t_{\text{eff}}$ IBM SPSS Statistics アクティベーションの選択肢についての詳細: <u>IBM SPSS Statistics の構築とモジュール</u> プライバシー ポリシー

問合せ先:学術情報メディアセンター

accc-software@cc.tsukuba.ac.jp

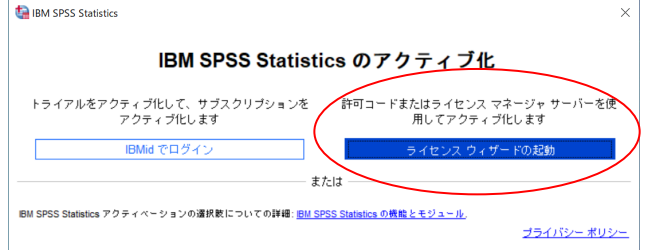

## SPSS コミュータライセンスの利用

期間(日):3

チェック アウト

チェックイン

終了

SPSS の起動には学内ネットワークへの接続が必要ですが,ライセンスをチェックアウト(借用)することでネ ットワークに接続できない場所でも SPSS が使えるようになります

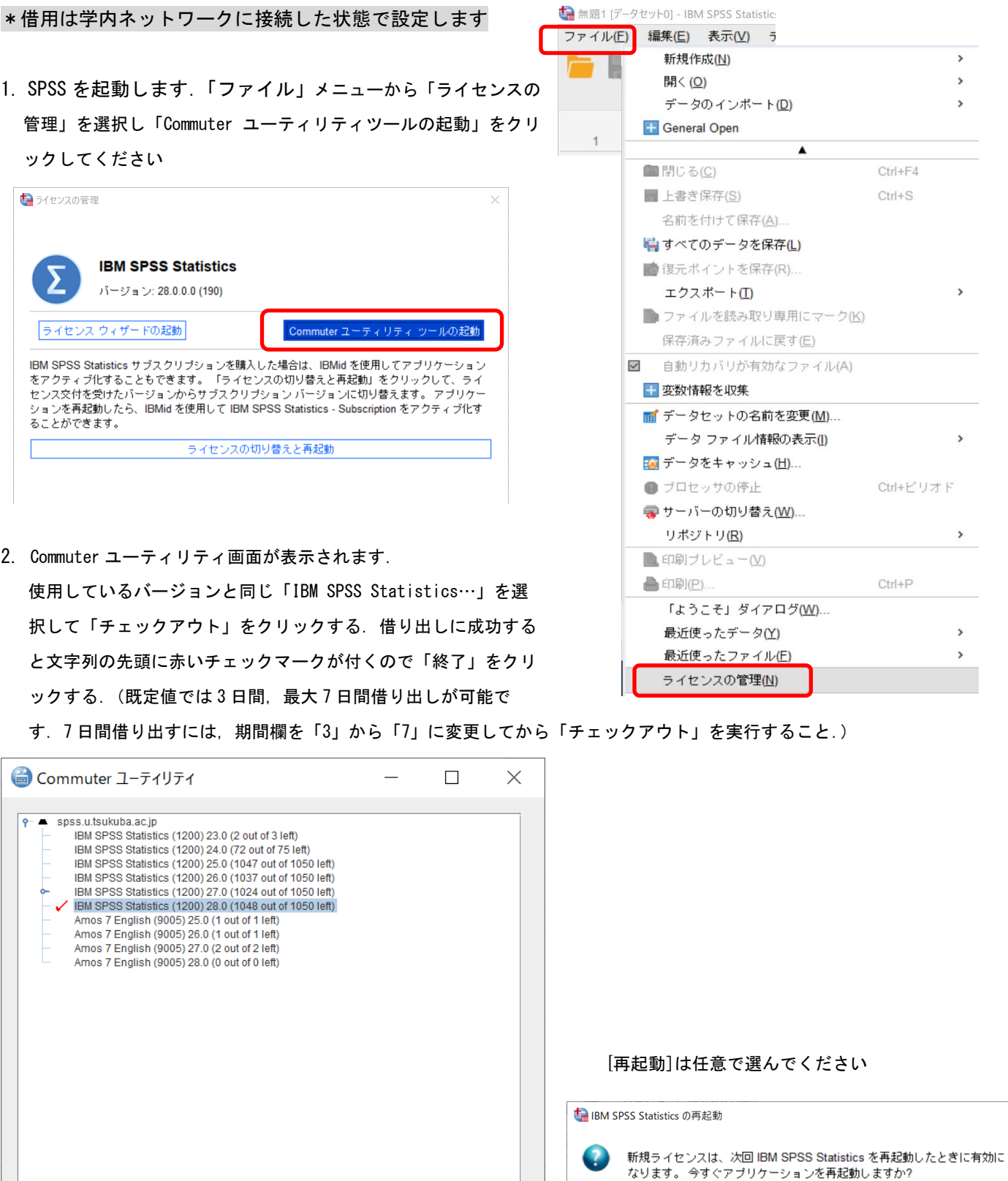

後にする 再起動

 $\times$ 

参考

 $\Gamma$ 

可」にしてください。

借り出し期間はインストールの既定値として 7 日間に制限されている.以下の方法でクライアント PC の設定 を変更することで最大 30 日のチェックアウトが可能となる.ただし,この場合でもチェックアウト時に期間 の数値を明示的に変更すること.

٦

100% | Windows (CRLF)

UTF-8

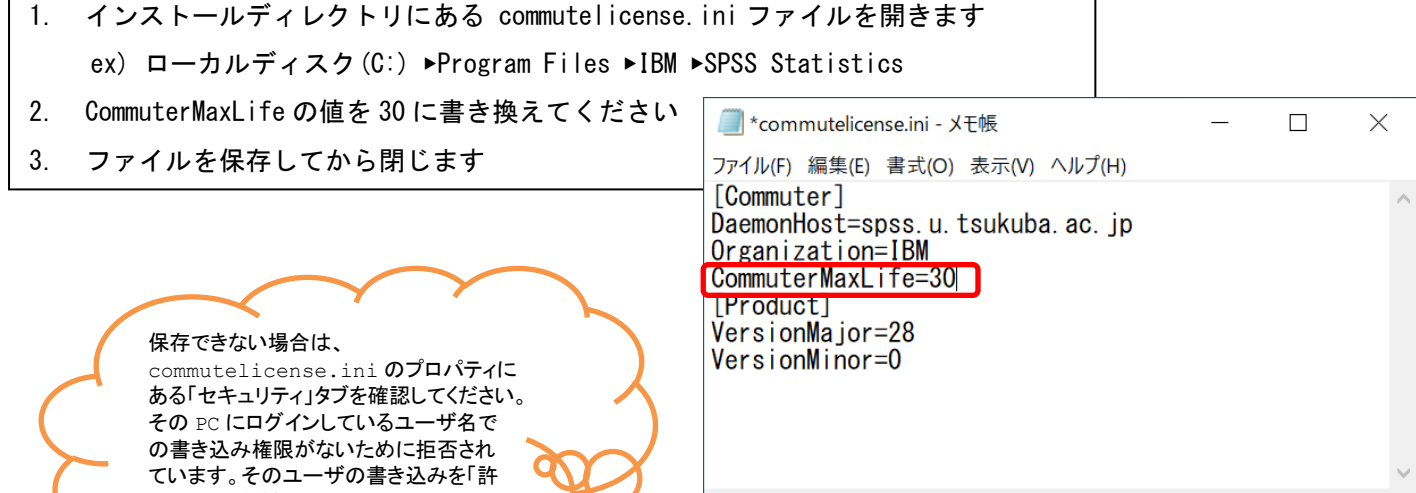

 $\langle$ 

4行、19列